## **Corporate Online**

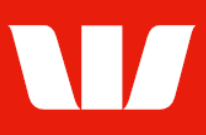

## Exporting card information.

Follow this guide to export Commercial / BusinessChoice card information in Online Receipts.

To perform this procedure, you require access to the Export feature, an Office*,* and a cards Service type (Company ID).

1. From the left-hand menu, select Receipts > Export.

Corporate Online displays a List of export files produced for the past 7 days.

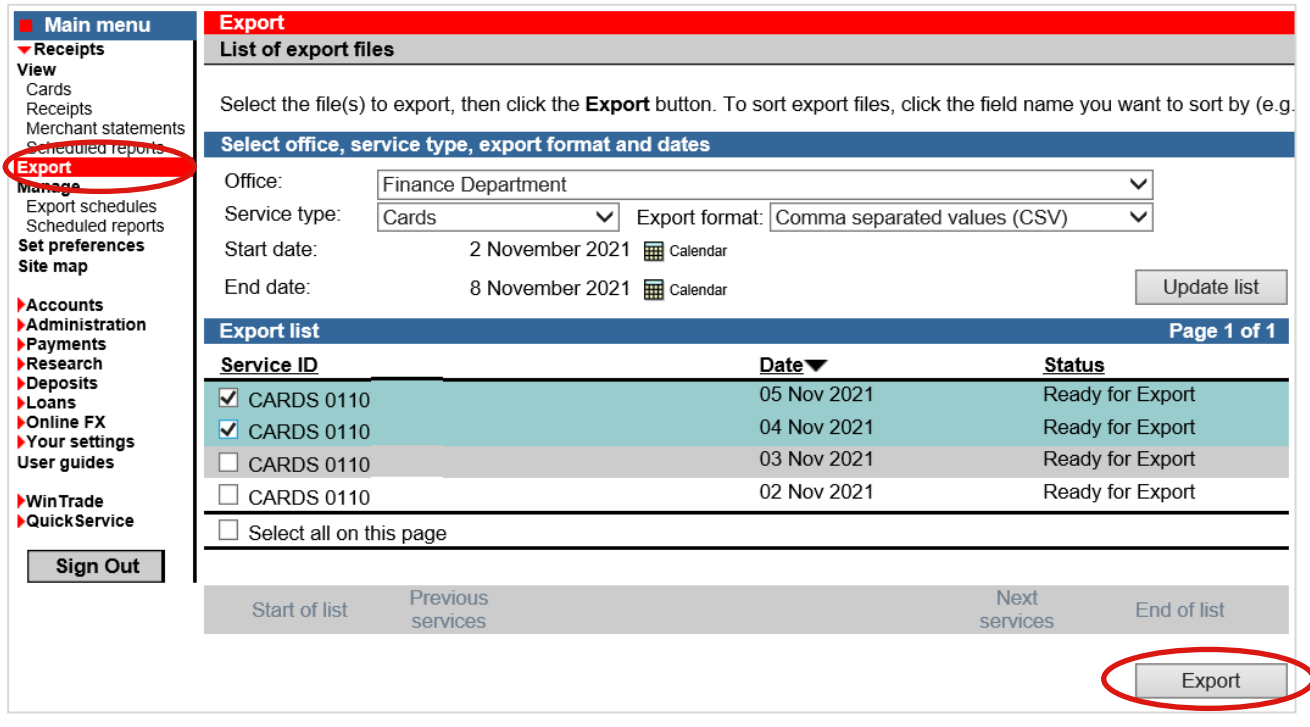

- 2. Complete the following:
	- Filter the list of export files by changing the Office, Service type, Export format, State date and End date and then selecting Update list.
	- Select the files to export and then select Export.

Note: If you have selected multiple files the Export selected receipts screen is displayed. Confirm the files to download and then select Export selected receipts.

Corporate Online displays the Download being processed screen. Wait for the export file to appear and then save it to your computer or network.